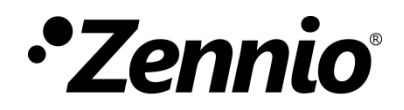

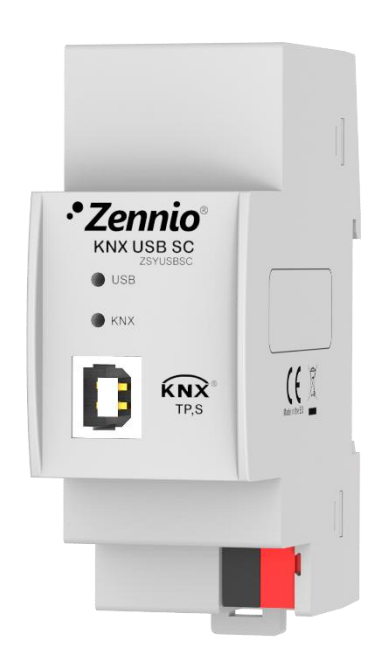

# **Zennio KNX USB SC**

### **KNX USB Interface**

**ZSYUSBSC**

Application Program Version: [1.0] User Manual Version: [1.0]\_a

[www.zennio.com](http://www.zennio.com/)

### <span id="page-1-0"></span>**CONTENTS**

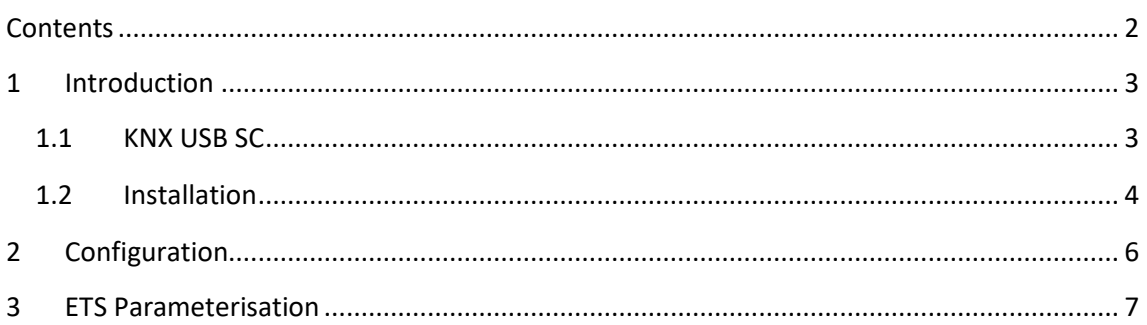

### <span id="page-2-0"></span>**1 INTRODUCTION**

#### <span id="page-2-1"></span>**1.1 KNX USB SC**

KNX USB SC is the solution from Zennio for the interconnection between a PC and the KNX bus via USB with no need of external power.

This interface permits interacting with the various devices connected to the bus, and performing tasks such as:

Address, parameter and application program **downloads** to KNX devices.

- Bus **diagnostics**.
- **Connection** and **data transfer** monitoring.

Among the features of the device, the most outstanding are:

- Low **consumption**.
- **Easy** installation and use.
- **USB 2.0** compatibility.
- Status **LEDs**.
- Support for **long messages** (up to 220 bytes).
- Electrically **isolated** bus connection.
- **Compatibility** with applications & platforms unsupported by the KNX FALCON driver (e.g.: Linux).

#### <span id="page-3-0"></span>**1.2 INSTALLATION**

[Figure](#page-3-1) 1 shows a scheme with all the LES indicators and required connections. This device does not require an external power supply, it is powered through KNX bus and USB connector.

- **1. USB connection indicator LED**
- **2. KNX connection indicator LED**
- **3. USB connector**
- **4. DIN rail anchorage**
- **5. KNX connector**

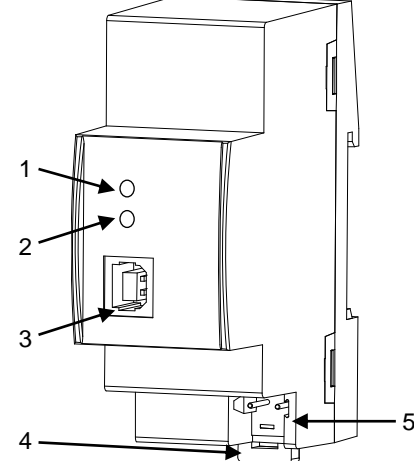

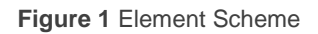

<span id="page-3-1"></span>Zennio KNX USB Interface features two external connectors, one for connecting the KNX bus (5) and another one for connecting to the PC (3). The latter requires a standard USB cable with one B type end.

A short description of the main elements is provided next:

**USB connection indicator LED (1):** this orange LED will turn on once the connection has been established between the USB interface and the PC. This connection is required before performing any actions with the programmer.

**Note:** *being this LED on does not necessarily guarantee a correct communication between the interface and the PC. To ensure a proper communication, performing a connection test in ETS is advised.*

**KNX connection indicator LED (2):** this orange LED will turn on once the connection has been established between the interface and a properly powered KNX bus.

**Note**: *in case the interface is not properly connected to a PC through the USB port, this LED will remain off even if the bus connection has been established.*

Data transfers will make the LEDs **blink**. Therefore, for example, the USB LED will blink during the assignment of an individual address to Zennio KNX USB Interface, while it will be both LEDs that blink during an ETS download to another device connected to the bus.

For detailed information about the technical features of the device, as well as on security and installation procedures, please refer to the device **Datasheet**, included within the device packaging and also available at [www.zennio.com.](http://www.zennio.com/)

# <span id="page-5-0"></span>**2 CONFIGURATION**

On the **first connection** of the device to the USB port of the PC, it will be necessary to install the corresponding device driver to the operating system, in order to make ETS detect it (although it will probably be installed automatically when connecting the USB to the PC). Two alternate procedures are possible:

- Running the standalone driver installer file, or
- Importing the device database to ETS, as the driver is provided embedded into the database, therefore making the installation transparent to the user.

Both can be downloaded from the Zennio website: [www.zennio.com,](http://www.zennio.com/) section Products > System > KNX USB SC.

Once the driver is installed, it will be possible to use and configure the device in ETS or any other KNX diagnose tool.

## <span id="page-6-0"></span>**3 ETS PARAMETERISATION**

This device **does not require** the download of an application program to start working.

Nevertheless, in order to make it possible to include the device within an ETS project, the corresponding database (KNX USB SC) is provided, however, it does not contain parameters, application programs or communication objects.

In addition, ETS may be used to set a basic configuration. The configuration options can be found by accessing *Extras* > Options (ETS3) or *Communication* from ETS > Setting (ETS4) or *Options* from ETS > Bus > Connections (ETS5).

The most significant options available under this tab are:

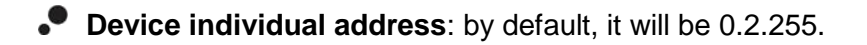

**Selection and test of the desired interface**, useful in case of having several USB interfaces connected to the same PC.

For detailed information about the USB interface configuration process from ETS, please refer to the ETS user manual and to the Help menu on the program itself.

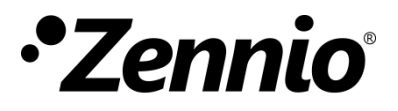

**Join us and send us your inquiries about Zennio devices:**

**[http://support.zennio.com](http://support.zennio.com/)**

**Zennio Avance y Tecnología S.L.**

C/ Río Jarama, 132. Nave P-8.11 45007 Toledo (Spain).

*Tel. +34 925 232 002.* 

*www.zennio.com info@zennio.com*

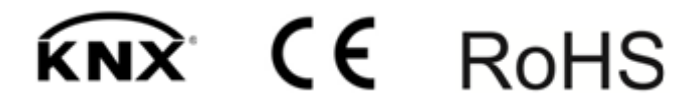